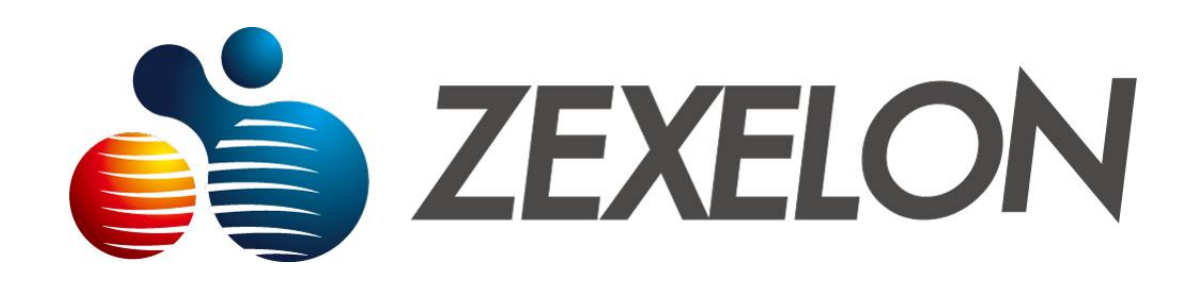

# 取扱説明書

製品名:高速同軸モデム

型番: ZFX-400CSVM / ZFX-200CSVS

2021年1月改訂版

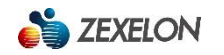

# ~目次~

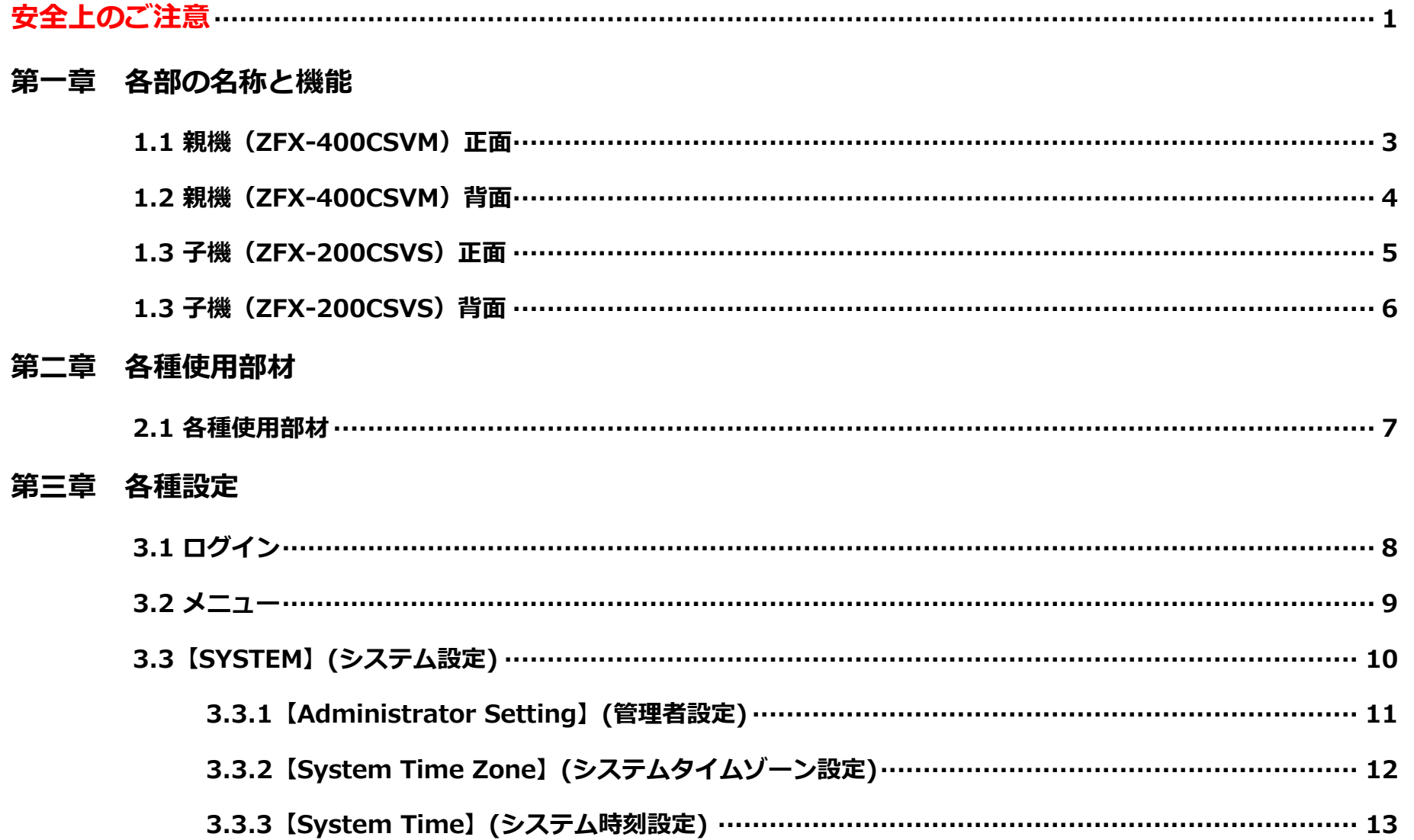

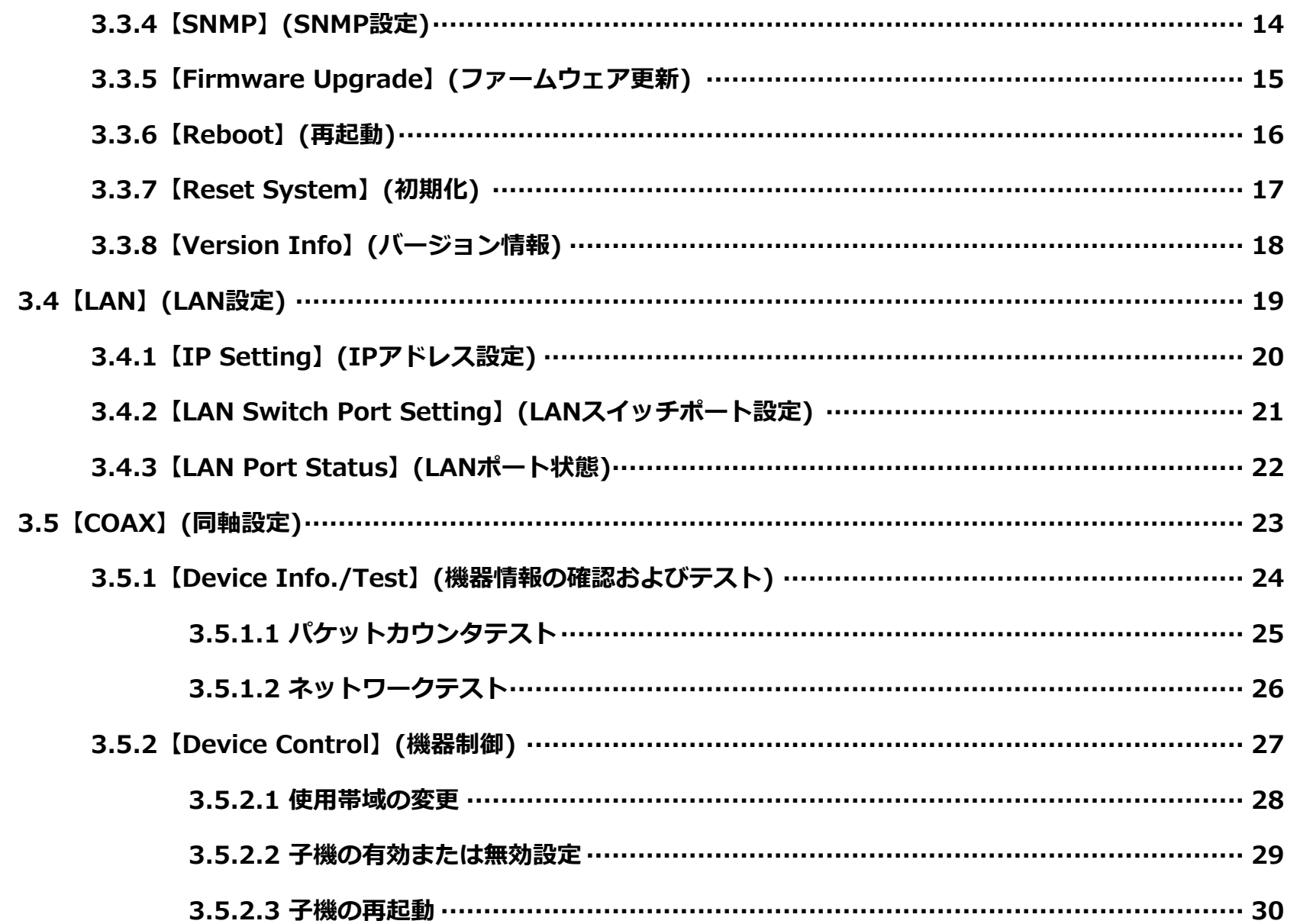

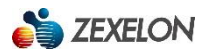

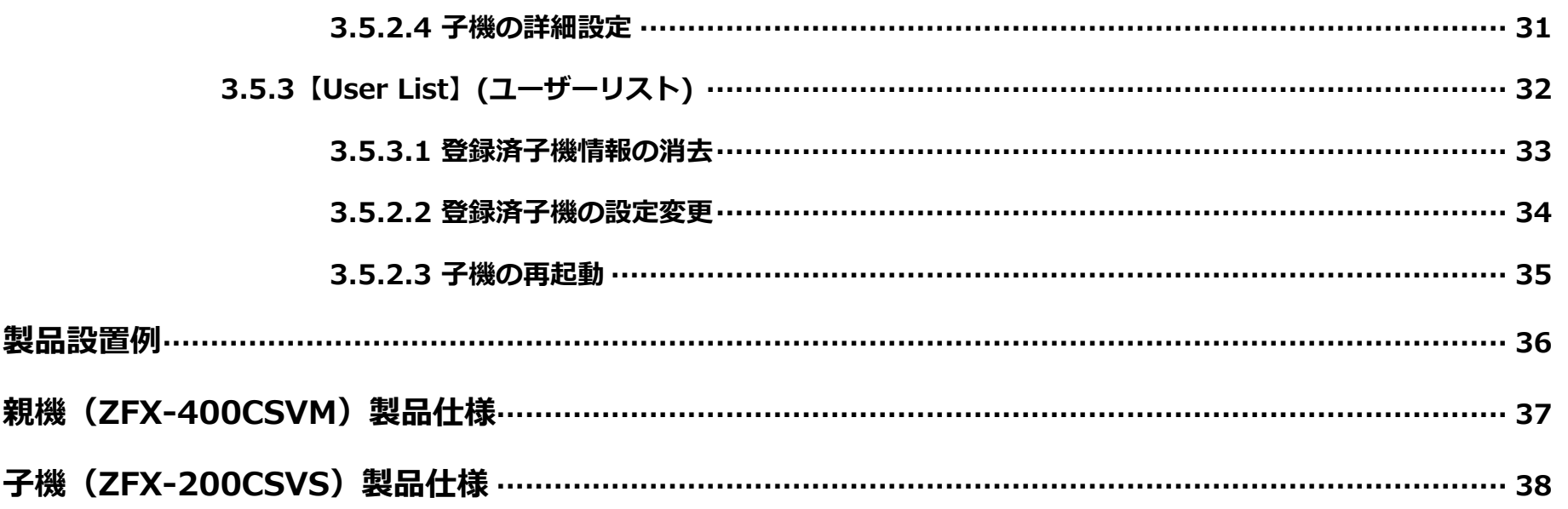

### **安全上のご注意**

### **製品の使用前に、必ず本取扱説明書をお読みください。**

### **安全のため、本取扱説明書または装置に表示されている注意事項は必ず守ってください。**

### **本製品の運用・保守を正しく安全に行っていただくために**

- ◆ **本取扱説明書は、本製品の運用・保守を安全に行っていただくための注意点を記載しています。 本製品の機能を最大限にご活用いただくため、ご使用前に本取扱説明書を必ずお読みください。**
- ◆ **本取扱説明書は、必要なときすぐに参照できるよう、手近な所に大切に保管してください。**
- ◆ **本取扱説明書または製品に表示されている注意事項は必ず守ってください。これを怠ると人身上の障害や製品の破損 を引き起こす恐れがあります。**

#### **使用上の注意**

- ◆ **ACアダプターは、製品付属のものを使用してください。**
- ◆ **本製品を重ねて使用しないでください。火災や故障の原因となります。**
- ◆ **本製品の周囲に10cm以上の間隔を空けてください。周囲に間隔を開けないで設置すると、通風孔がふさがり熱が 内部にこもり、火災や故障の原因となります。**
- ◆ **風通しの悪い所に設置したり、通風孔を塞がないでください。布をかけたり、毛足の長いじゅうたんの上や壁面等に 密接して設置するなど、自然放熱の妨げになるようなことはしないでください。加熱して火災や感電の原因となるこ とがあります。**
- ◆ **湿気やほこりの多い場所、油煙や湯気の当たる場所には設置しないでください。特に風呂場や加湿器のそばなどでは 絶対に使用しないでください。**
- **◆ 屋外や窓際で使用しないでください。雨水などにさらされ、火災や感電の原因となることがあります。 また、直射日光を受けると熱を持ち故障することがあります。**
- ◆ **発熱・発煙・異音などの異常があった場合には速やかにご使用をやめてください。**
- ◆ **製品の分解や改造はしないでください。製品故障の原因となります。**

### **パッケージ内容**

**【ZFX-400CSVM】**●**製品本体×1、専用ACアダプター×1、ゴム足×4 、LAN ケーブル×1、保証書×1 【ZFX-200CSVS】**●**製品本体×1、専用ACアダプター×1、ゴム足×4 、LAN ケーブル×1、保証書×1** ※万一、不足品や破損品がありましたら、お買い上げの販売店までご連絡ください。

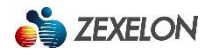

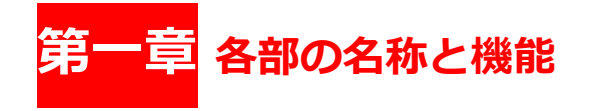

# **1.1 親機(ZFX-400CSVM) 正面**

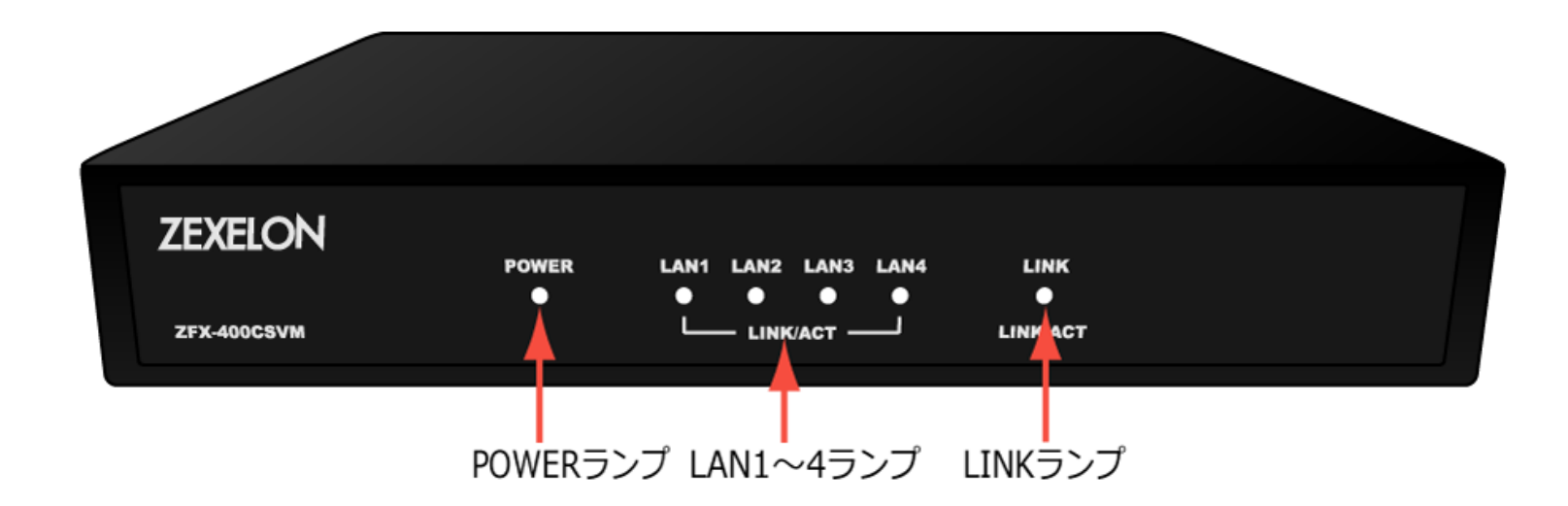

「POWER」ランプ … 電源「ON」時に点灯します。

「LAN1~4」ランプ … LANケーブルを接続した状態で本製品と接続先の通信機器の電源が入っている時に点灯し、

データ通信時に点滅します。

「LINK」ランプ … 同軸ケーブルを接続した状態で、本製品と子機 (ZFX-200CSVS等) の電源が入っている時に 点灯し、データ通信時に点滅します。

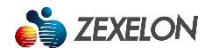

# **1.2 親機(ZFX-400CSVM)背面**

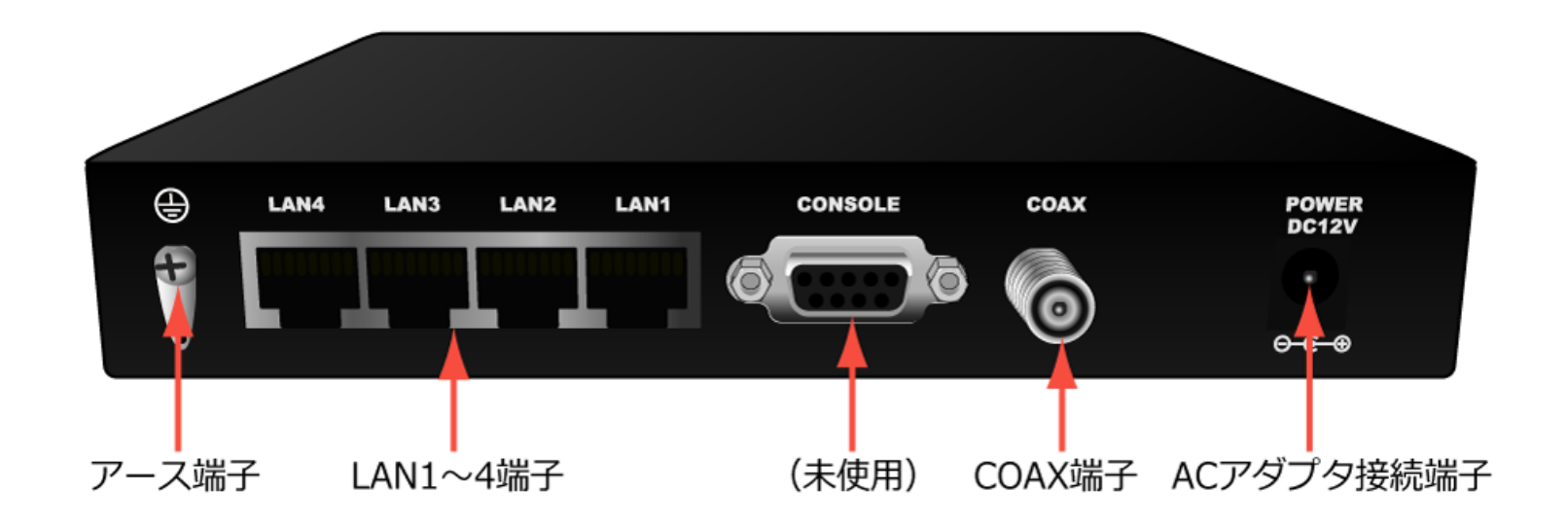

「アース」端子…アースを接続します。

- 「LAN1~4」端子 … LANケーブルでルータやスイッチなどの通信機器と接続します。
- 「COAX」端子 … 同軸ケーブルでテレビ共聴ラインの機器(分配器や分岐器等)や子機(ZFX-200CSVS等) と接続します。

「ACアダプター」接続端子 … 付属のACアダプターと接続します。

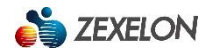

### **1.3 子機(ZFX-200CSVS)正面**

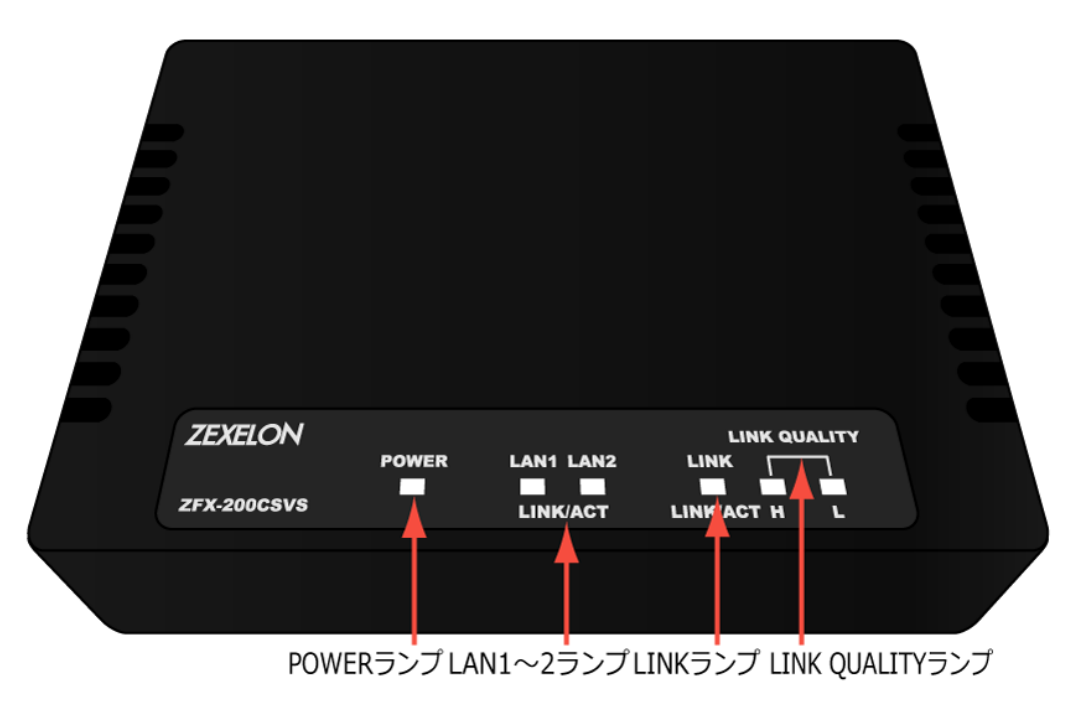

「POWER」ランプ … 電源「ON」時に点灯します。

「LAN1~2」ランプ … LANケーブルを接続した状態で本製品と接続先の通信機器の電源が入っている時に点灯し、

データ通信時に点滅します。

「LINK」ランプ … 同軸ケーブルを接続した状態で本製品と親機 (ZFX-400CSVM等) の電源が入っている時に

点灯し、データ通信時に点滅します。

「LINK QUALITY」ランプ … 通信速度を表示します。

※ 緑 … 128Mbps以上 緑・黄 … 64~128Mbps 黄 … 64Mbps以下

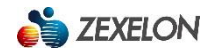

# **1.4 子機(ZFX-200CSVS) 背面**

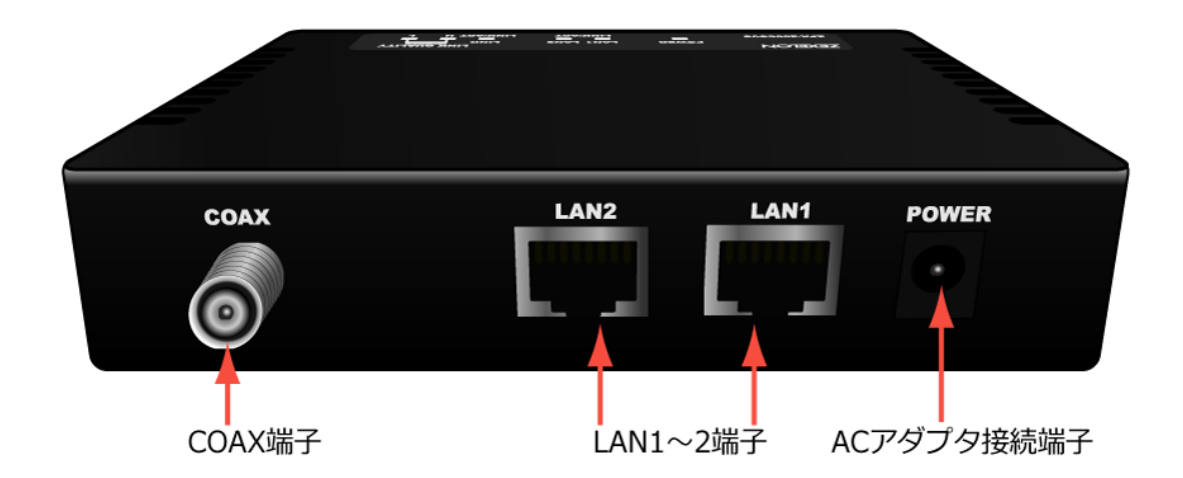

「COAX」端子 … テレビ共聴ラインのテレビ端子や親機(ZFX-400CSVM等)と接続します。 「LAN1~2」端子 … LANケーブルでPCなどの通信機器と接続します。 「ACアダプター」接続端子 … 付属のACアダプターと接続します。

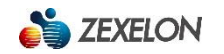

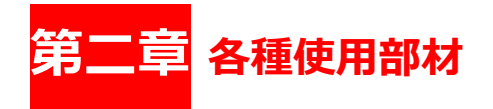

### **2.1 各種使用部材**

製品を設置する際に使用する各種使用部材については以下を参考のうえ選定してください。

 **LANケーブル**

本製品と通信機器の接続には、カテゴリ5e以上のUTPケーブルを使用してください。

**同軸ケーブル**

本製品の接続には、5C-FB以上の同軸ケーブルを使用してください。

**分波器・分配器**

本製品の接続には、12MHz-44MHzの帯域が通過可能な分配器や分岐器等を使用してください。

**アッテネータ**

本製品を接続する際は、親子機間で10dB以上の信号減衰が必要となります。親子機間において信号の減衰が10dB に満たない場合は、必要に応じて12MHz-44MHzの帯域を10dB以上減衰させるアッテネータを使用し、レベルを調 整してください。

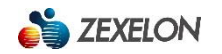

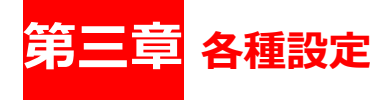

本製品の設定は、親機(ZFX-400CSVM等)のブラウザ設定画面より行うことができます。 設定用PCと親機(ZFX-400CSVM等)をLANケーブルで直接または他の通信機器を経由して接続してください。 推奨ブラウザ:Chrome、Firefox(Java Scripts・Java permissionsの有効化必須)

# **3.1 ログイン**

設定用PCのIPアドレスを親機(ZFX-400CSVM等)と同一セグメント(例:192.168.16.50)に設定後、 ブラウザ(Chrome、Firefox等)を起動し、アドレス欄に親機(ZFX-400CSVM等)のIPアドレスを入力します。 ログイン画面起動後、ログインパスワードを入力して設定画面にログインしてください。 【初期値: IPアドレス:192.168.16.249 サブネットマスク:255.255.255.0 ログインパスワード:admin】

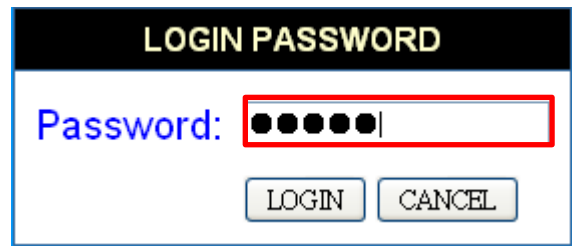

# **3.2 メニュー**

ブラウザ設定画面上部の3つのメニュー【SYSTEM】(システム設定)、【LAN】(LAN設定)、【COAX】(同軸設定) から各カテゴリの設定を行うことができます。

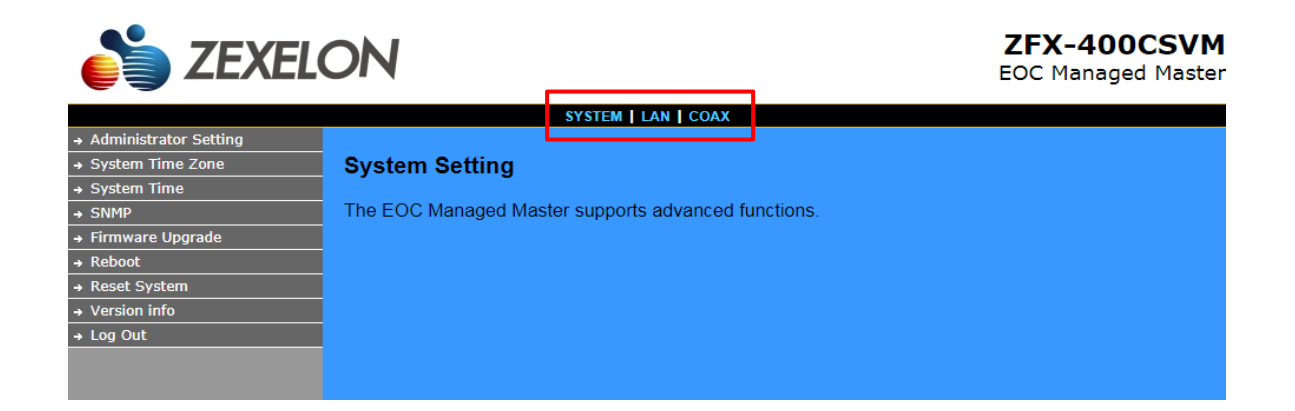

# **3.3 【SYSTEM】(システム設定)**

このカテゴリでは、【SYSTEM】(システム設定)について説明します。

【SYSTEM】(システム設定)では、【Administrator Setting】(管理者設定)、【System Time Zone】(システム タイムゾーン設定)、【System Time】(システム時刻設定)、【SNMP】(SNMP設定)、【Firmware Upgrade】 (ファームウェア更新)、【Reboot】(再起動)、【Reset System】(初期化)、【Version Info】(バージョン情 報)、【Log Out】(ログアウト)を確認または設定することができます。

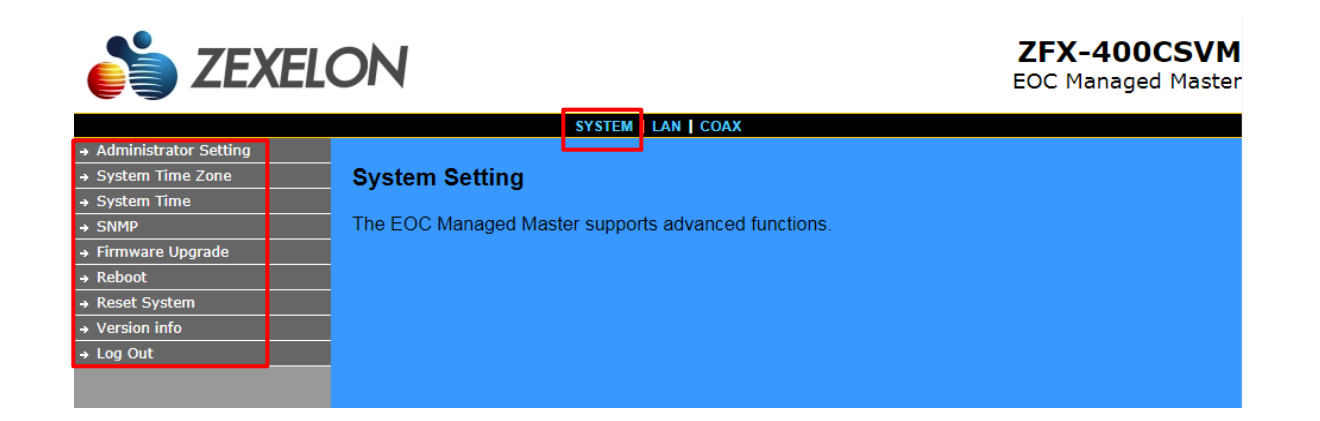

# **3.3.1 【Administrator Setting】(管理者設定)**

この項目では、ログインパスワードの設定およびオートログアウト時間の設定を行うことができます。

#### **ログインパスワード変更手順**

ログインパスワードを変更する場合は、「Current Password」に現在のログインパスワードを、「Password」および 「Re-type Password」に新しいログインパスワードを入力し、「APPLY」をクリックします。

【初期値:admin 入力可能文字:3~12文字の半角英数字】

 $\frac{1}{2}$   $\frac{1}{2}$   $\frac{1}{2}$   $\frac{1}{2}$   $\frac{1}{2}$   $\frac{1}{2}$   $\frac{1}{2}$   $\frac{1}{2}$   $\frac{1}{2}$   $\frac{1}{2}$   $\frac{1}{2}$   $\frac{1}{2}$ 

#### **オートログアウト時間変更手順**

オートログアウト時間を変更する場合は、「Current Password」に現在のログインパスワードを、「Password」および 「Re-type Password」に新しいログインパスワードを入力後、「Auto-Logout Time」に任意の値を入力し、「APPLY」 をクリックします。

**ZEV ADDCEVM** 

【初期値:10 入力可能範囲:1~99】

 $\bullet$   $\bullet$ 

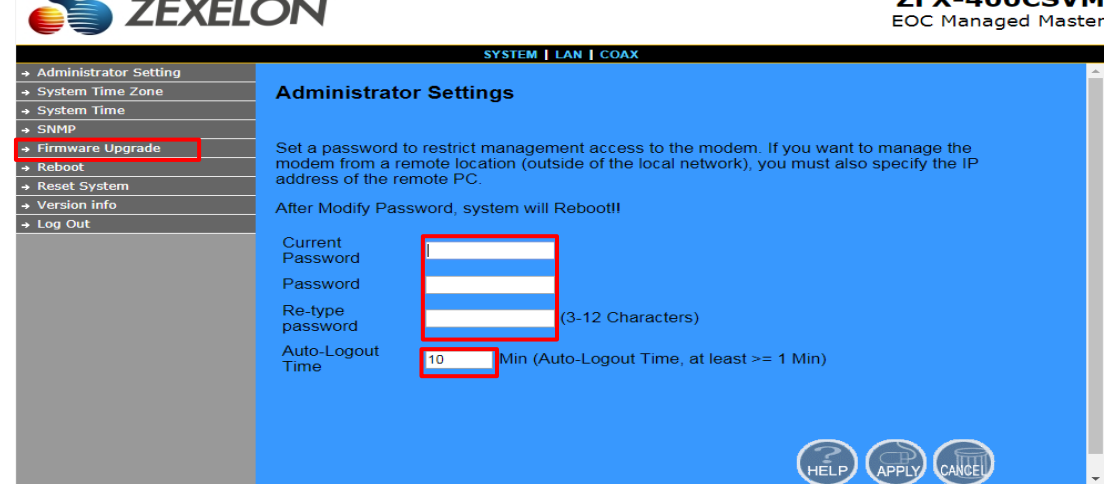

# **3.3.2 【System Time Zone】(システムタイムゾーン設定)**

この項目では、システムの時刻を同期させるSNTPサーバのタイムゾーンの設定を行うことができます。

#### **システムタイムゾーン変更手順**

システムの時刻を同期させるSNTPサーバのタイムゾーンを変更する場合は、「Set Time Zone」に任意のタイムテー

ブルを選択し、「APPLY」をクリックします。

【初期値: (GMT) Greenwich Mean Time:Dublin,Edinburgh,Lisbon,London】

※通常は (GMT + 09:00) Osaka,Sapporo,Tokyoを選択します。

※本機能を使用するためには、インターネットに接続されている必要があります。

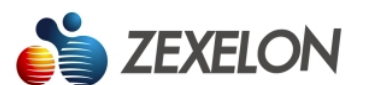

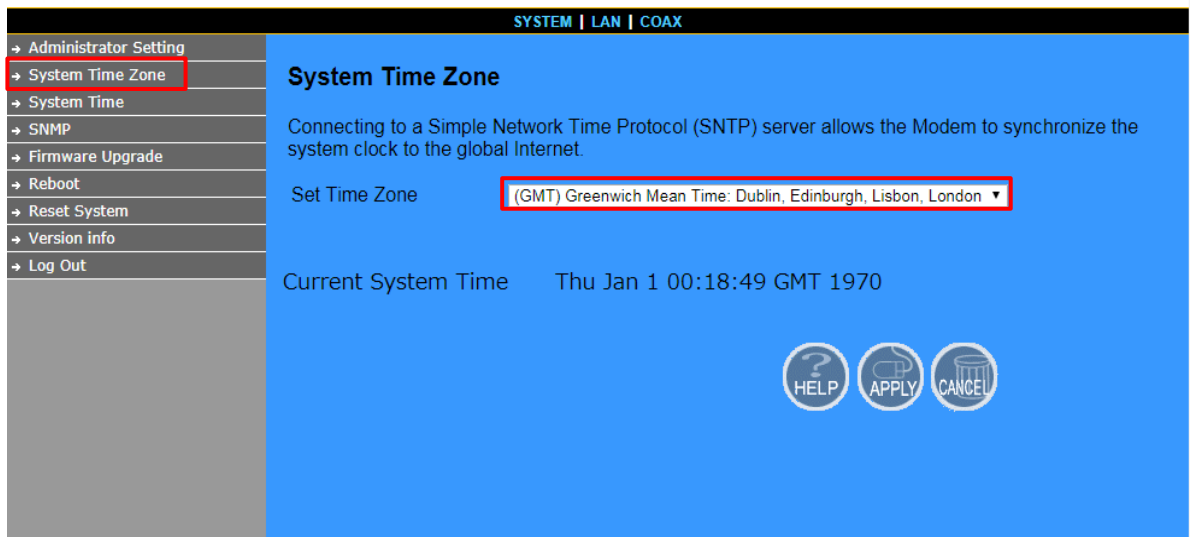

# **3.3.3 【System Time】(システム時刻設定)**

この項目では、手動でシステムの時刻設定を行うことができます。

#### **手動時刻設定手順**

手動でシステムの時刻設定をする場合は、「Month」、「Date」、「Hour」、「Minute」、「Year」を半角数字で入 力し、「APPLY」をクリックします。

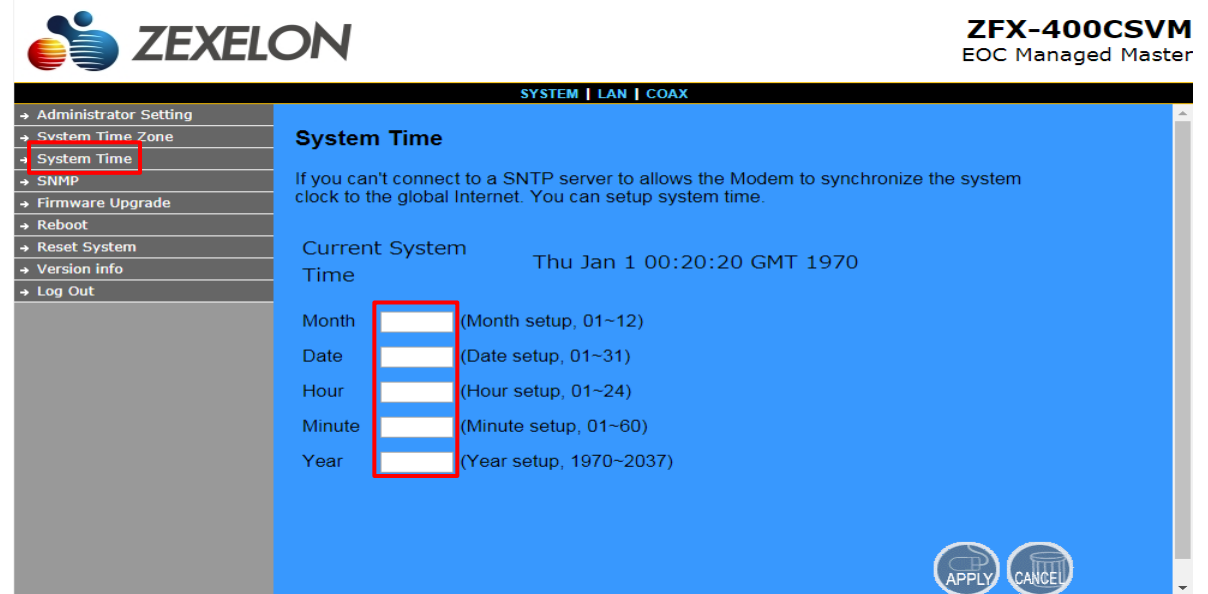

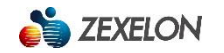

### **3.3.4【SNMP】(SNMP設定)**

この項目では、SNMPの設定を行うことができます。

#### **SNMP設定手順**

SNMPを設定する場合は「Enable SNMP」、「System Name」、「System Location」、「System Contact」 「Read only community」、「Read Write community」、「Enable Trap」、「Trap host IP」、「Trap port」、 「Trap Community」、「UDP IPv4」、「Port」にチェックまたは半角英数字を入力し、「APPLY」をクリックします。 ※本製品はSNMP V1/V2対応となります。

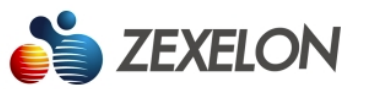

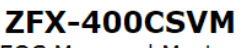

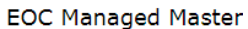

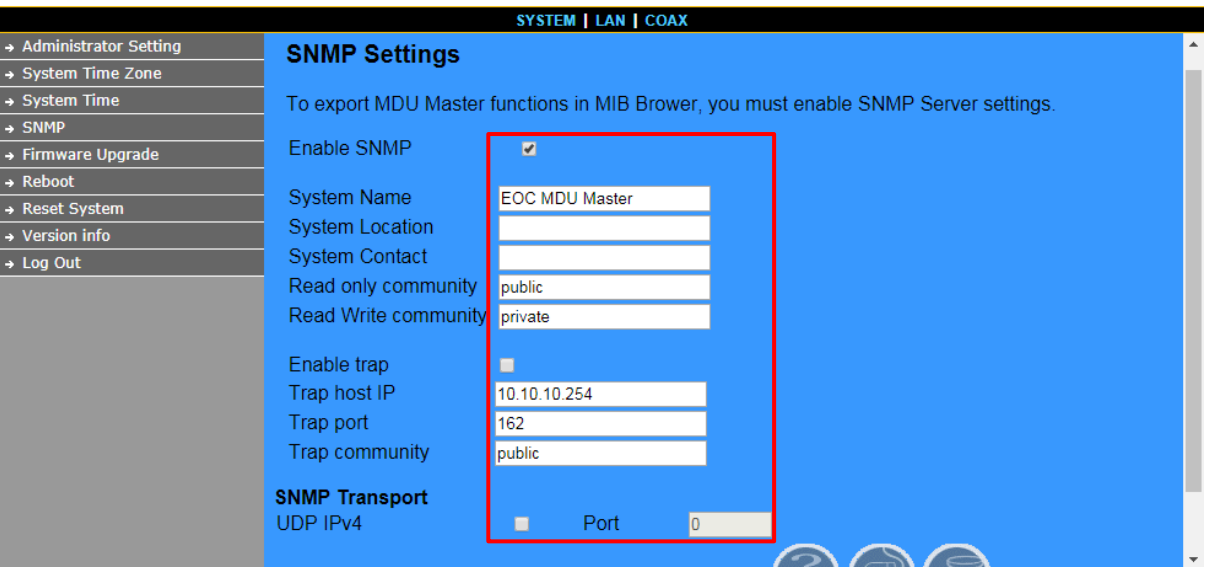

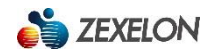

# **3.3.5【Firmware Upgrade】(ファームウェア更新)**

この項目では、ファームウェアの更新を行うことができます。

#### **ファームウェア更新手順**

ファームウェアを更新する場合は、「ファイルを選択」をクリックして任意のファームウェアを選択し、「APPLY」を クリックします。

※ファームウェア更新中は機器の電源を抜いたりしないでください。

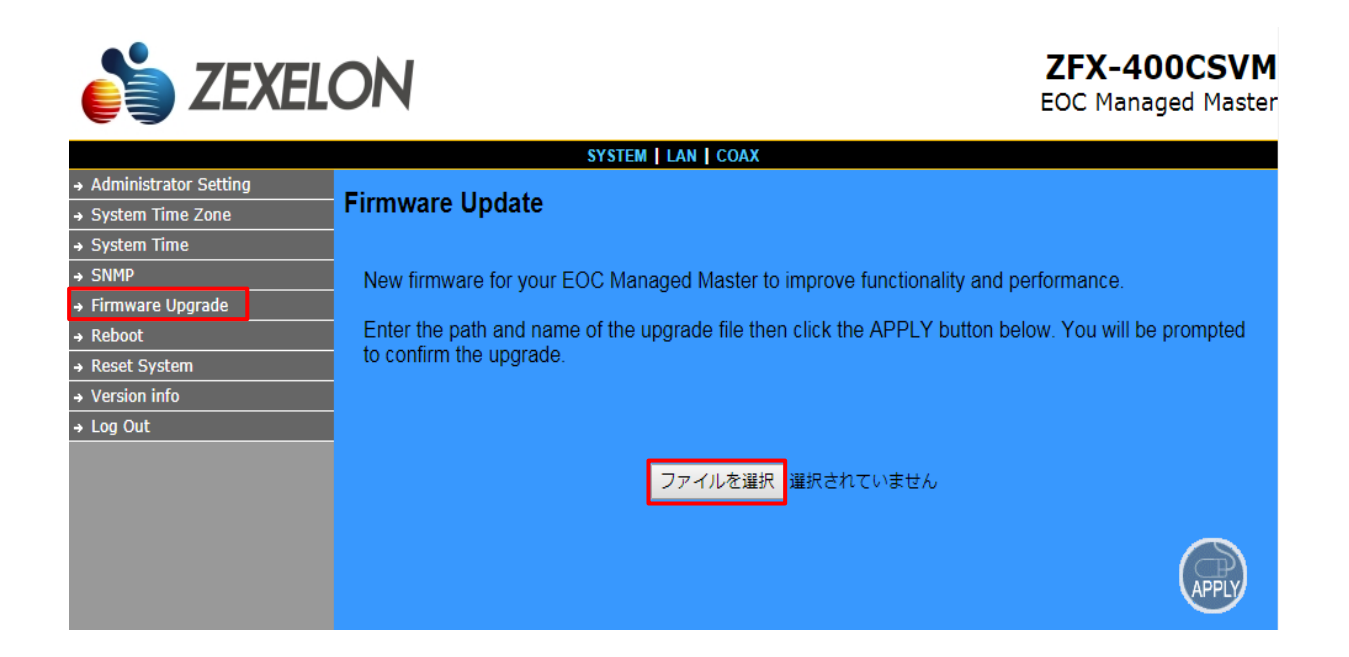

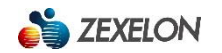

# **3.3.6【Reboot】(再起動)**

この項目では、再起動を行うことができます。

#### **再起動手順**

再起動をする場合は、「Reboot」をクリックします。

※再起動中は機器の電源を抜いたりしないでください。

※再ログインは20秒以上待ってから行ってください。

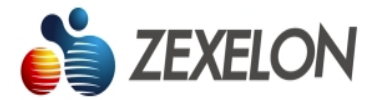

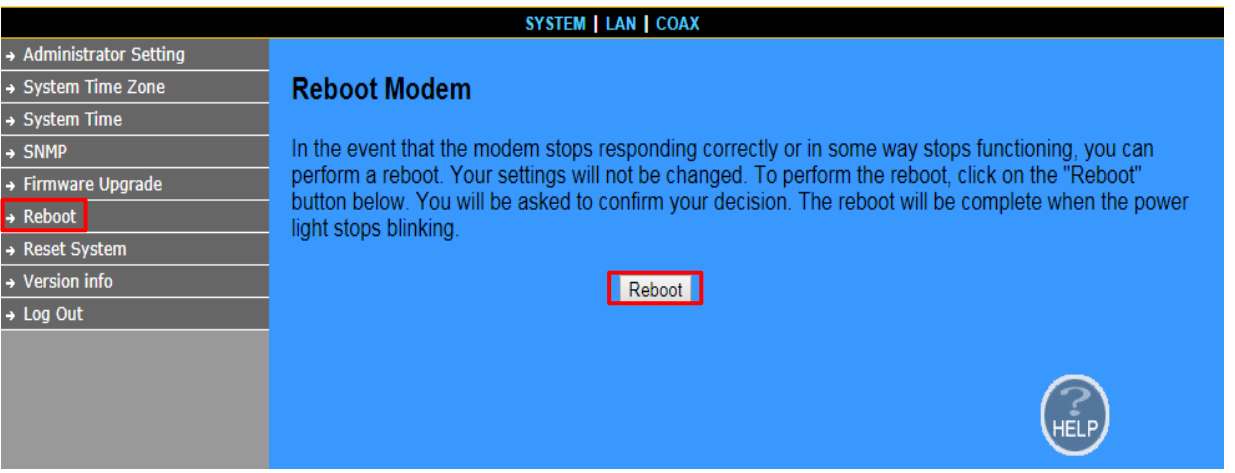

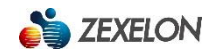

# **3.3.7【Reset System】(初期化)**

この項目では、初期化を行うことができます。

#### **初期化手順**

初期化をする場合は、「Reset」をクリックします。

※すべての設定が消去され、IPアドレス・ログインパスワードが初期値に戻ります。

※初期化中は機器の電源を抜いたりしないで下さい。

※再ログインは20秒以上待ってから行ってください。

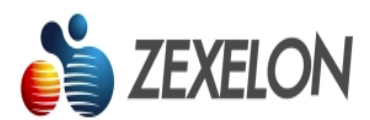

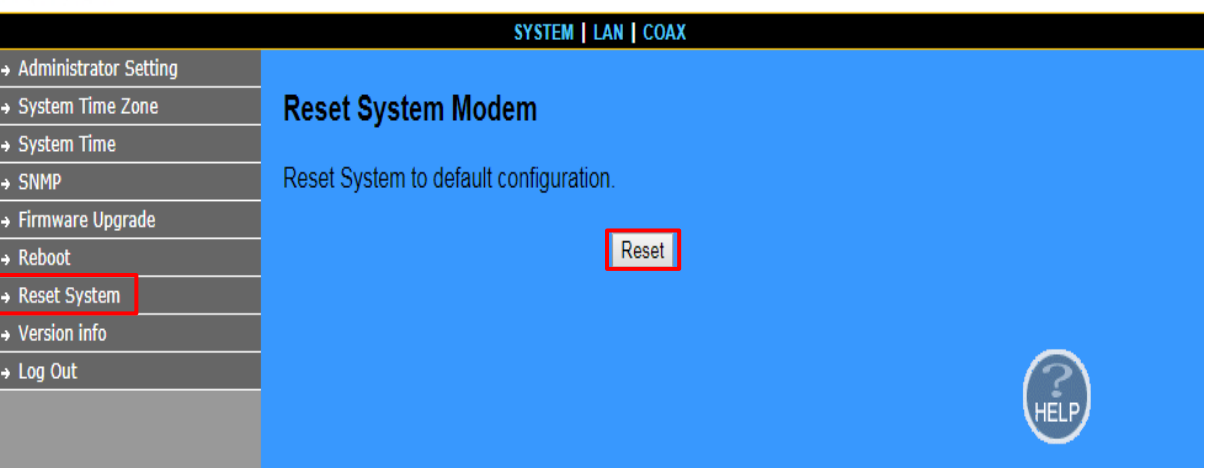

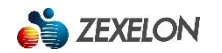

# **3.3.8【Version Info】(バージョン情報)**

この項目では、バージョン情報を確認することができます。

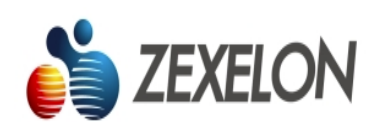

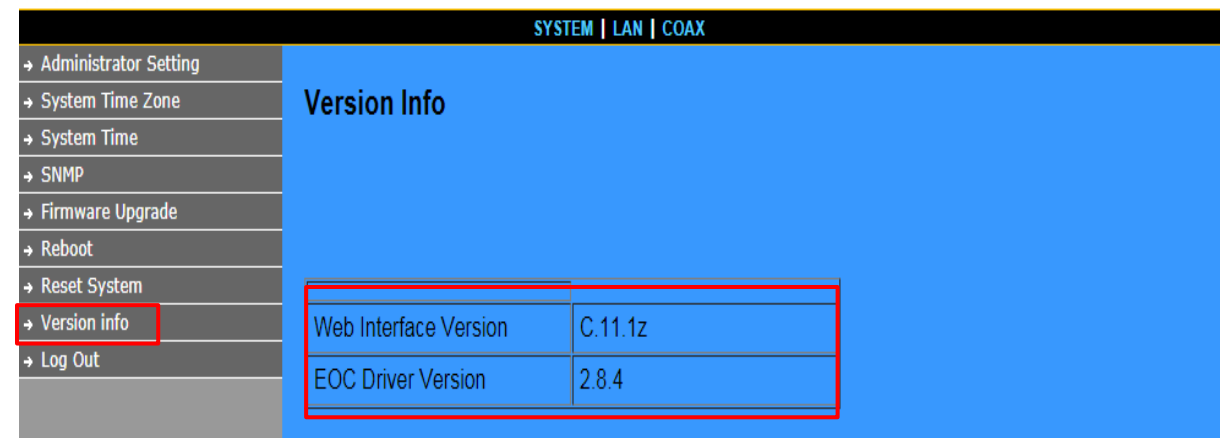

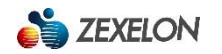

# **3.4【LAN】(LAN設定)**

このカテゴリでは、【LAN】(LAN設定)について説明します。

【LAN】(LAN設定)では【IP Settings】(IPアドレス設定)、【LAN Switch Port Setting】(LANスイッチポート 設定)、【LAN Port Status】(LANポート状態)を確認または設定することができます。

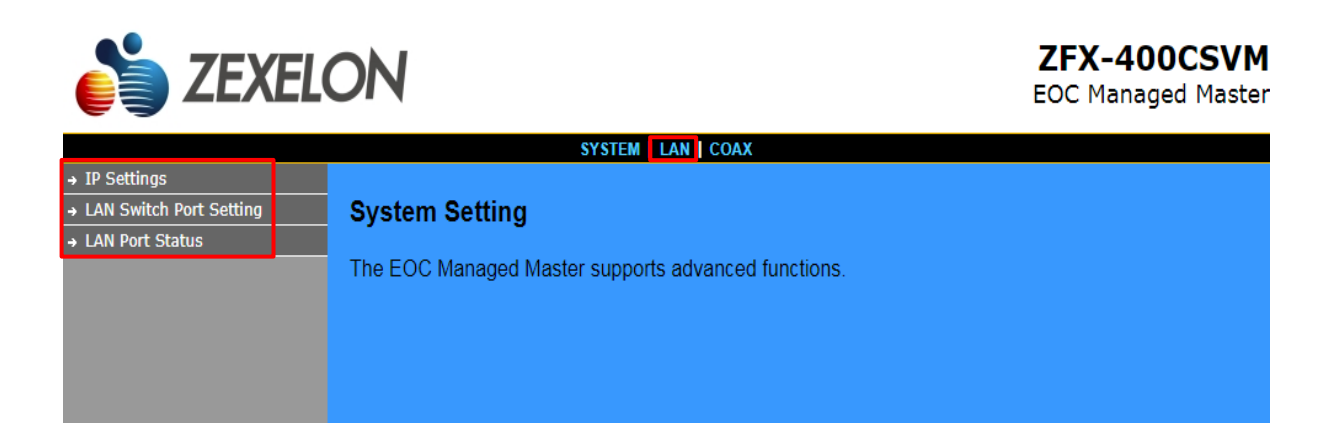

# **3.4.1【IP Setting】(IPアドレス設定)**

この項目では、IPアドレスの設定を行うことができます。

**IPアドレス変更手順**

IPアドレスを変更する場合は、「IP Address」、「Subnet Mask」、「Gateway」に任意の値を半角数字で入力し、 「APPLY」をクリックします。

【初期値:IPアドレス:192.168.16.249 サブネットマスク:255.255.255.0 ゲートウェイ:192.168.16.1】

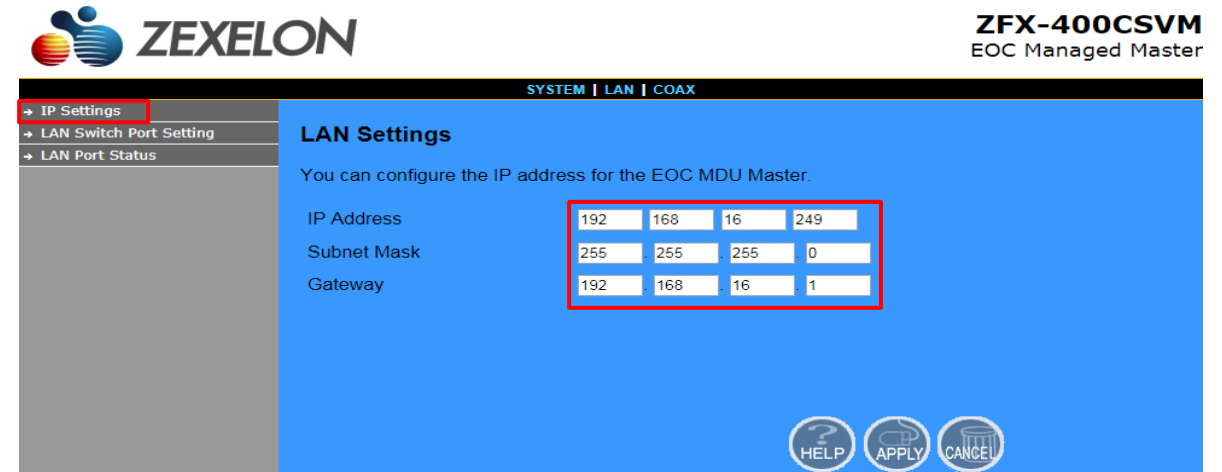

# **3.4.2【LAN Switch Port Setting】(LANスイッチポート設定)**

この項目では、LANポートモードの設定を行うことができます。

#### **LANポートモード変更手順**

LANポートモードを変更する場合は、「Force 10Mb Full」、「Auto 10/100 Full/Half」、「Force 10Mb Half」、

「Force 100Mb Half」、「Force 100Mb Full」よりモードを選択し、「APPLY」をクリックします。

【初期値:Auto 10/100 Full/Half】

※通常は変更する必要はありません。

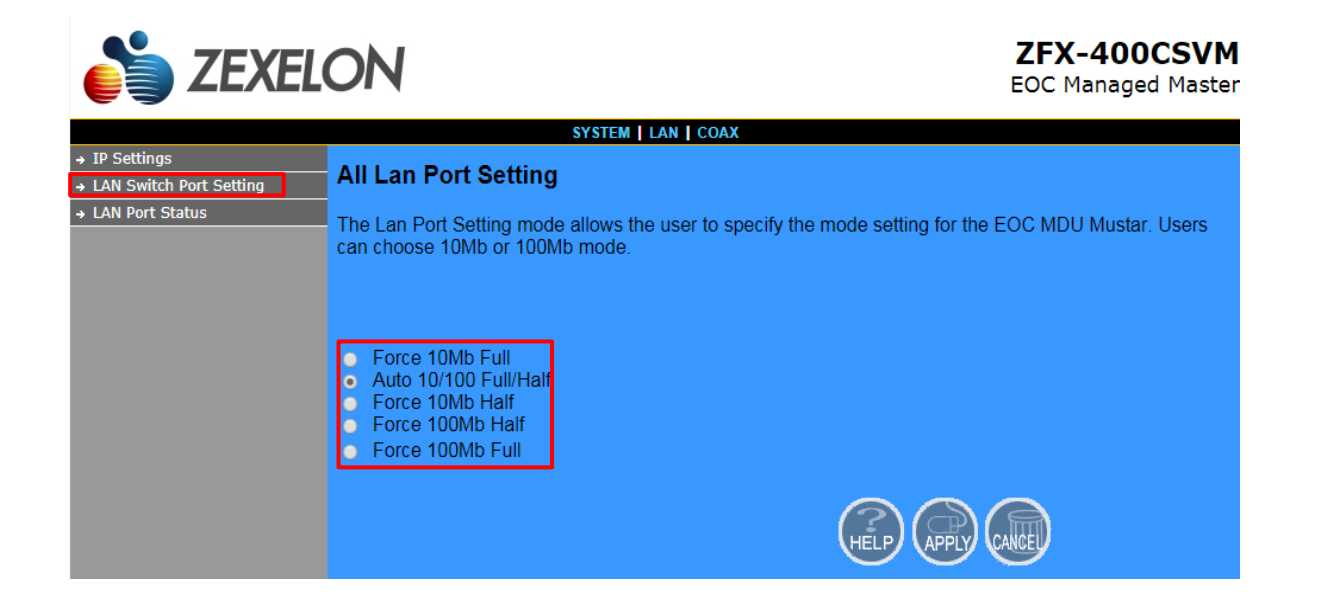

# **3.4.3【LAN Port Status】(LANポート状態)**

この項目では、LANポートの状態を確認することができます。

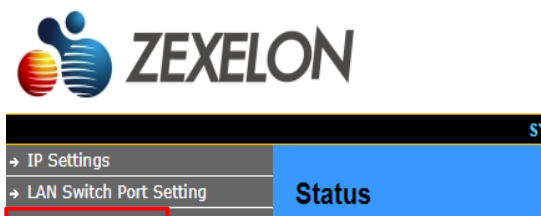

**ZFX-400CSVM** 

**EOC Managed Master** 

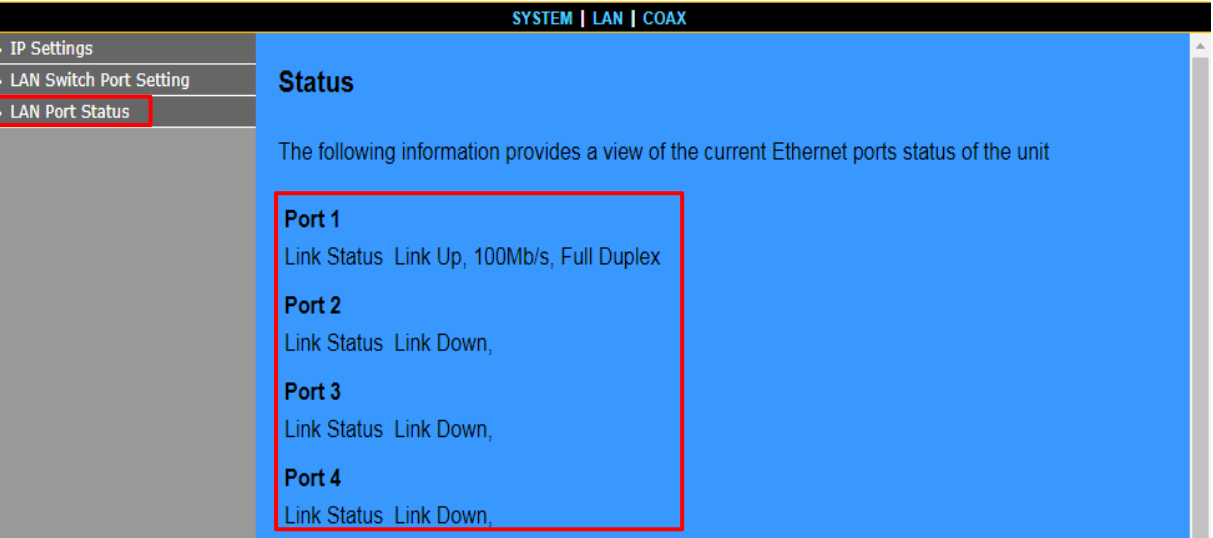

# **3.5 【COAX】(同軸設定)**

このカテゴリでは、【COAX】 (同軸設定)について説明します。

【COAX】(同軸設定)では、【Device Info./Test】(機器情報の確認およびテスト)、【Device Control】(機器制 御)、【User List】(ユーザーリスト)を確認または設定することができます。

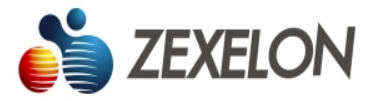

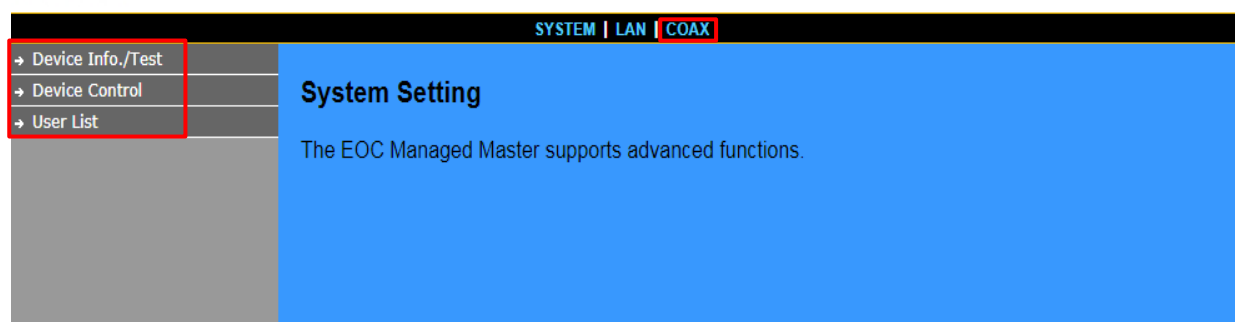

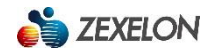

# **3.5.1【Device Info./Test】(機器情報の確認およびテスト)**

この項目では、機器情報の確認およびテストを行うことができます。

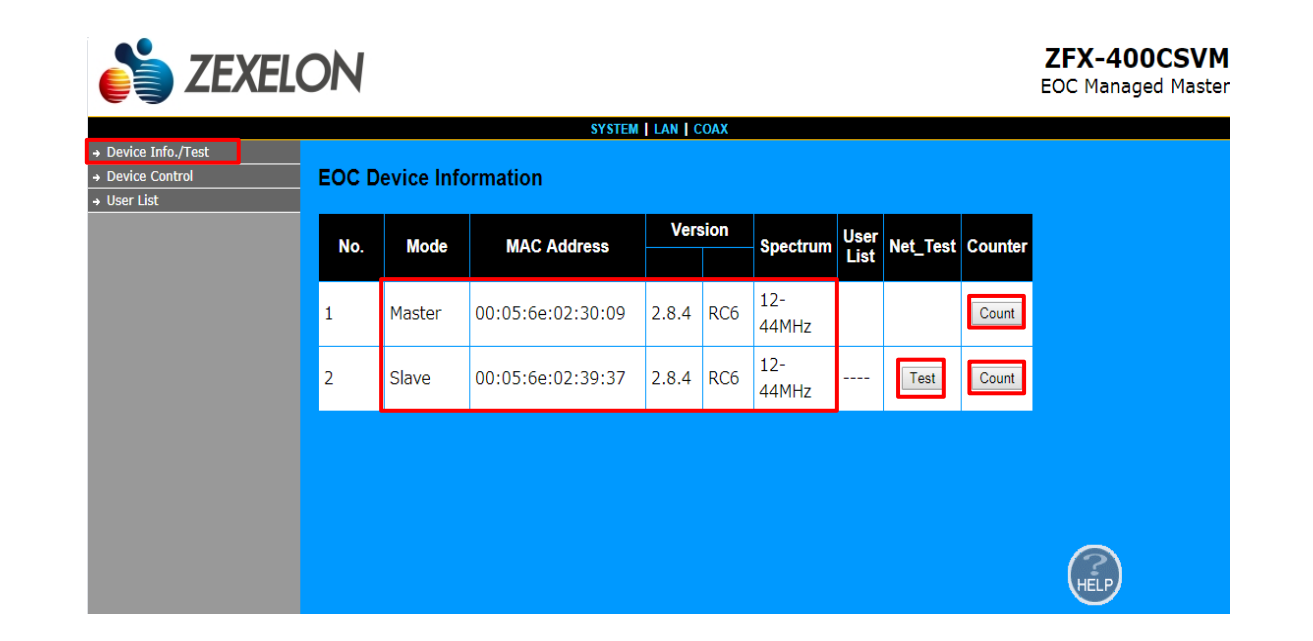

# **3.5.1.1 パケットカウンタテスト**

パケットカウンタテストを行ないたい機器の「Count」ボタンをCounter欄から選択し、クリックすると、選択した機 器のMACアドレスがウィンドウに表示されます。

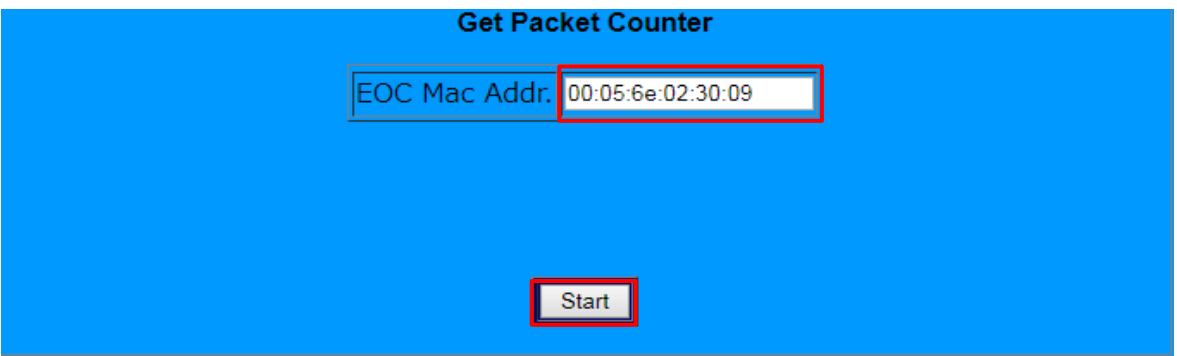

「Start」をクリックすると、パケットカウンタテストの結果が表示されます。

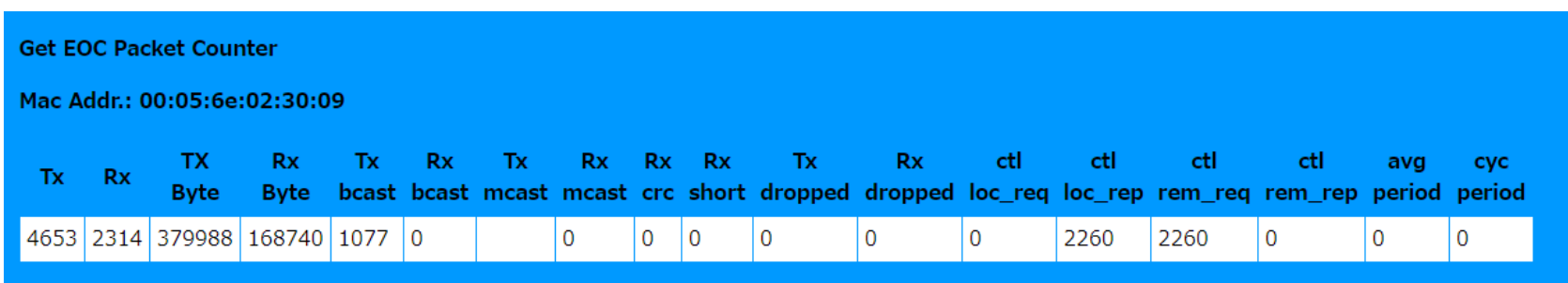

# **3.5.1.2 ネットワークテスト**

ネットワークテストを行ないたい機器の「Test」ボタンをNet\_Test欄から選択し、クリックすると、選択した機器の MACアドレスがウィンドウに表示されます。

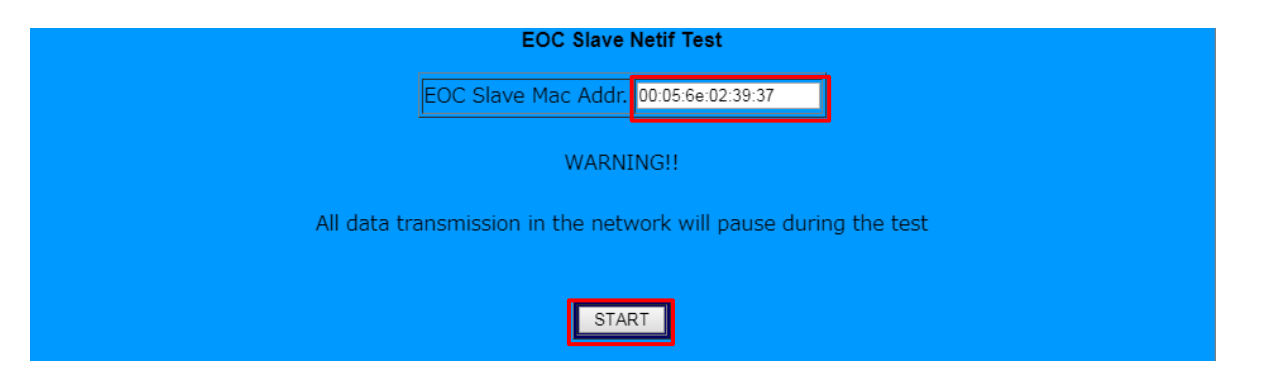

「Start」をクリックすると、ネットワークテストの結果が表示されます。

※ネットワークテスト中はネットワーク内のすべてのデータ送信が一時停止します。

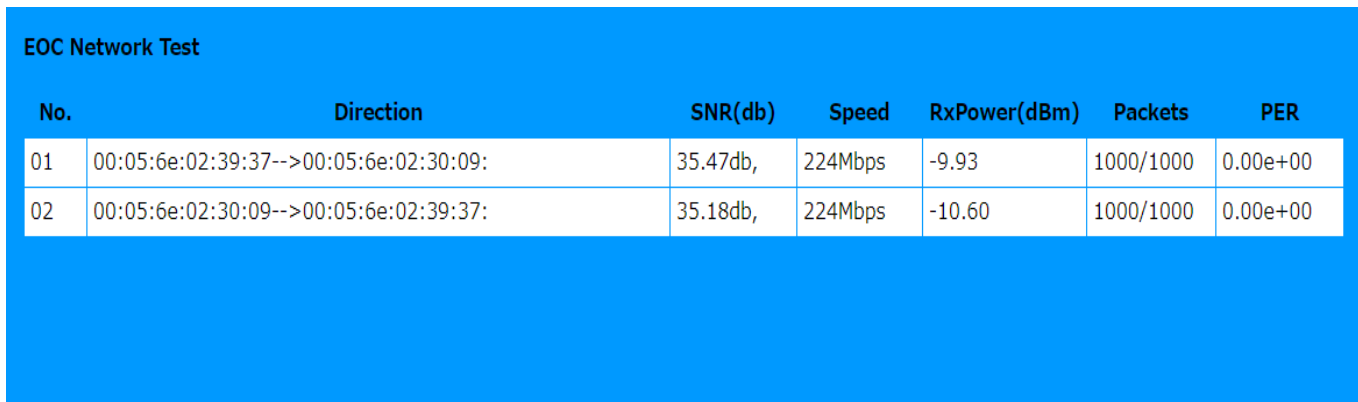

# **3.5.2 【Device Control】(機器制御)**

この項目では、使用帯域の変更や子機の設定(有効または無効設定、再起動、詳細設定)を行うことができます。

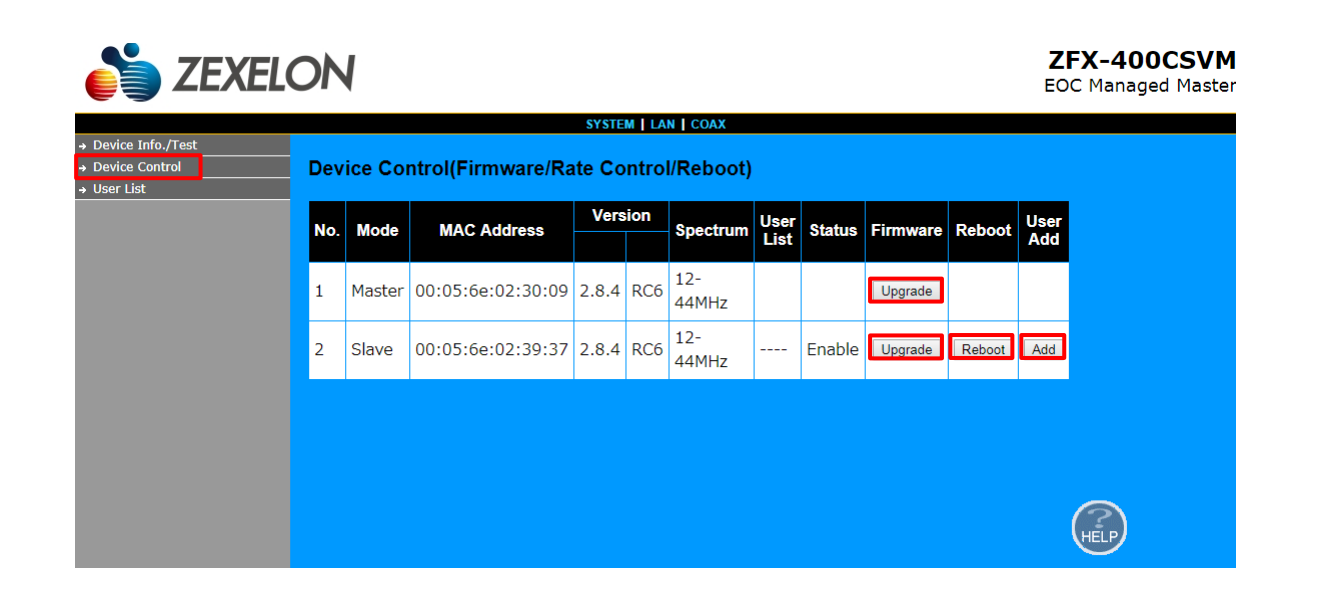

### **3.5.2.1 使用帯域の変更**

使用帯域を変更する場合は、MasterのFirmware欄「Upgrade」をクリックするとMACアドレスおよび使用帯域を示す ウィンドウが表示されます。

使用帯域は、「Full Band (12 MHz -44MHz)」、「High Band (28 MHz -44MHz)」、「Low Band (12 MHz -

28MHz)」から選択できます。

【初期値:Full Band(12 MHz -44MHz)】

※通常は変更する必要はありません。

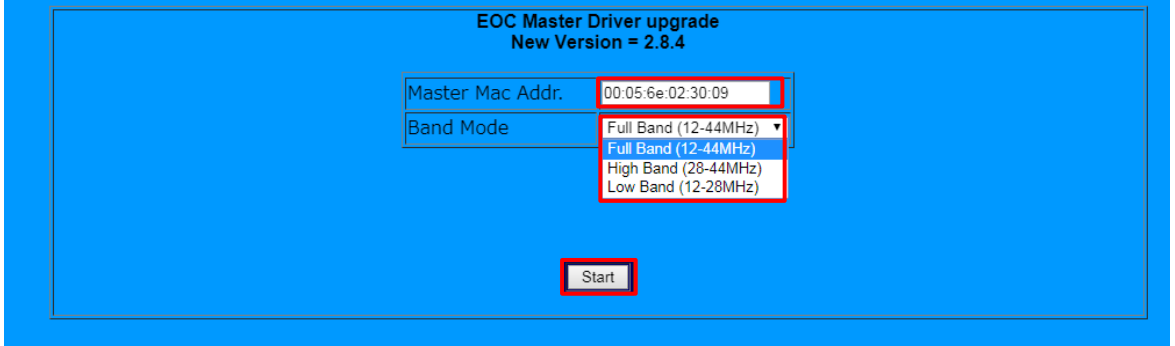

使用帯域を選択し、「Start」をクリックすると使用帯域が変更されます。

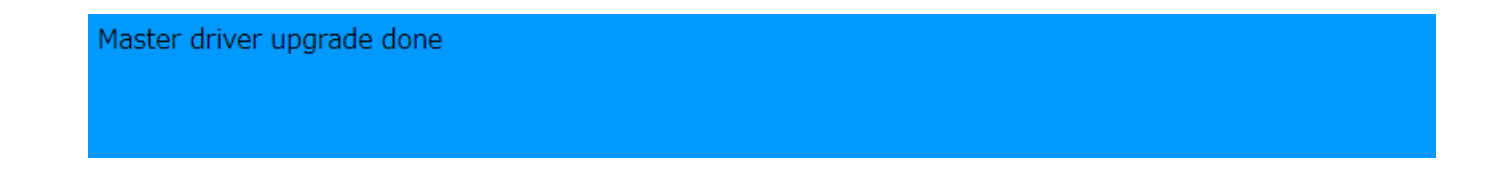

## **3.5.2.2 子機の有効または無効設定**

子機の有効または無効設定を変更する場合は、任意のSlaveのFirmware欄「Upgrade」をクリックするとMACアドレス およびEnable(有効)またはDisable(無効)状態を示すウィンドウが表示されます。

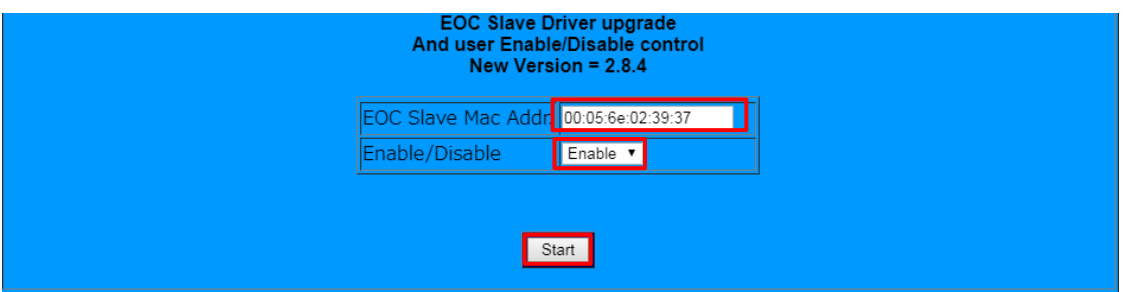

Enable(有効)またはDisable(無効)を選択し、「Start」をクリックすると設定が変更されます。

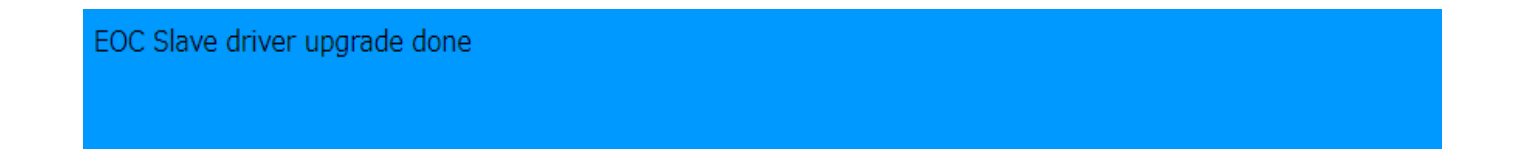

### **3.5.2.3 子機の再起動**

子機の再起動をする場合は、任意のSlaveのReboot欄「Reboot」をクリックすると、MACアドレスを示すウィンドウ が表示されます。

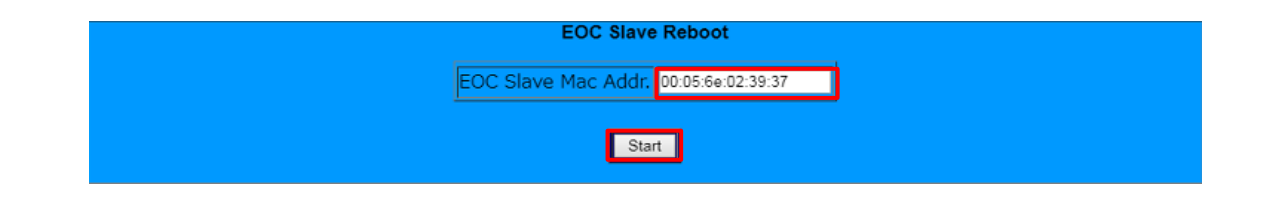

「Start」をクリックすると再起動されます。

※再起動中は機器の電源を抜いたりしないで下さい。

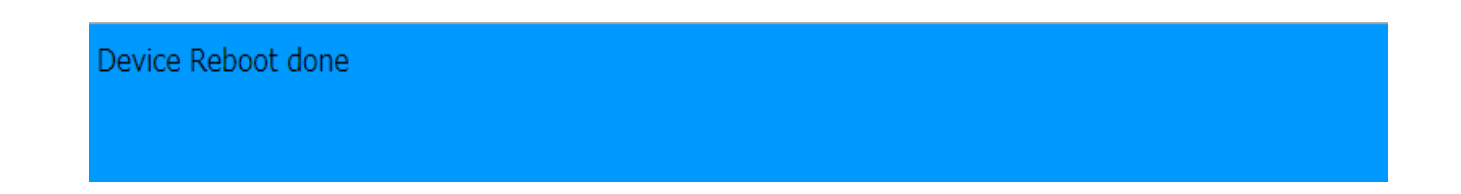

### **3.5.2.4 子機の詳細設定**

子機の詳細設定を行う場合は任意のSlaveのUser Add欄「Add」をクリックすると、設定情報一覧が表示されます。

#### **子機の詳細設定手順**

必要な項目を入力し「Start」をクリックすると入力情報が設定されます。(入力項目は次ページ参照)

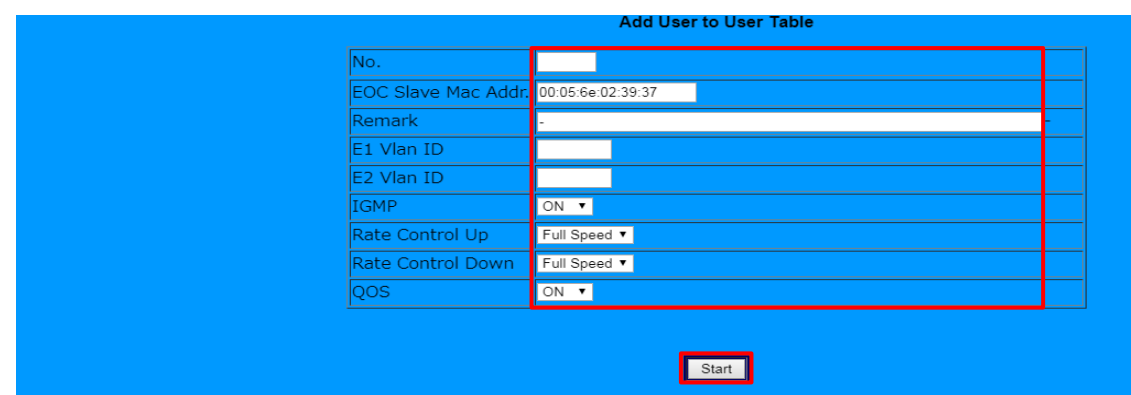

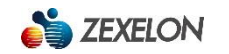

No. 【初期値:なし】 入力可能数字:1~60

Remark 【初期値:なし】 入力可能文字数:1~60(半角英数)※客室や病室番号を入力する際にご使用下さい

E1 Vlan ID 【初期値:なし(0)】 入力可能数字:0、2~4095(Tag VLAN)

E2 Vlan ID 【初期値:なし(0)】 入力可能数字:0、2~4095(Tag VLAN)

IGMP 【初期値:ON】 ON/OFFより選択

Rate Control UP 【初期値:Full Speed】

12種類の速度モードFull Speed/512k / 1M / 2M / 3M / 4M / 6M / 8M / 10M / 16M / 20M / 30Mより選択

※特定の子機に帯域制限をかける時などに使用します。

Rate Control Down 【初期値: Full Speed】

12種類の速度モードFull Speed/512k / 1M / 2M / 3M / 4M / 6M / 8M / 10M / 16M / 20M / 30Mより選択

※特定の子機に帯域制限をかける時などに使用します。

QoS 【初期値:ON】 ON/OFFより選択

※各項目の入力完了後、「Start」をクリックすると【User List】(ユーザーリスト)に登録されます。

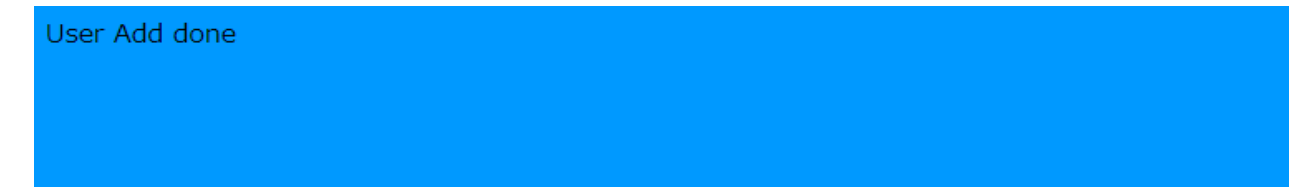

# **3.5.3【User List】(ユーザーリスト)**

この項目では、詳細設定を行った子機の設定内容確認、消去、設定変更を行うことができます。

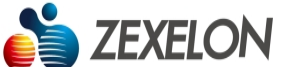

**ZFX-400CSVI** EOC Managed Maste

| → Device Info./Test<br>> Device Control<br>→ User List | <b>SYSTEM   LAN   COAX</b><br><b>User Information</b> |                    |      |               |               |                         |                              |             |                              |                                       |            |              |                   |
|--------------------------------------------------------|-------------------------------------------------------|--------------------|------|---------------|---------------|-------------------------|------------------------------|-------------|------------------------------|---------------------------------------|------------|--------------|-------------------|
|                                                        | No.                                                   | <b>MAC Address</b> | Link | <b>Status</b> | <b>Remark</b> | E1<br><b>Vlan</b><br>ID | E <sub>2</sub><br>Vlan<br>ID | <b>IGMP</b> | Rate<br><b>Control</b><br>UP | Rate<br><b>Control</b><br><b>Down</b> | QOS        | <b>Erase</b> | Edit              |
|                                                        | $\mathbf{1}$                                          | 00:05:6e:02:39:37  | Up   | Enable        | 11            | 0                       | $\mathbf{0}$                 | <b>ON</b>   | Full                         | Full                                  | ON         | Erase        | Edit <sup>1</sup> |
|                                                        | 2                                                     |                    | Down |               |               |                         |                              | <b>OFF</b>  | Full                         | Full                                  | OFF        | Erase        | Edit              |
|                                                        | 3                                                     |                    | Down |               | ٠             |                         |                              | <b>OFF</b>  | Full                         | Full                                  | <b>OFF</b> | Erase        | Edit              |
|                                                        | 4                                                     |                    | Down |               | ٠             |                         |                              | <b>OFF</b>  | Full                         | <b>Full</b>                           | OFF        | Erase        | Edit              |
|                                                        | 5                                                     |                    | Down |               | ۰             |                         |                              | <b>OFF</b>  | Full                         | Full                                  | <b>OFF</b> | Erase        | Edit              |
|                                                        | 6                                                     |                    | Down |               |               |                         |                              | <b>OFF</b>  | Full                         | Full                                  | <b>OFF</b> | Erase        | Edit              |
|                                                        | $\overline{7}$                                        |                    | Down |               | ۰             |                         |                              | <b>OFF</b>  | Full                         | <b>Full</b>                           | <b>OFF</b> | Erase        | Edit              |
|                                                        | 8                                                     |                    | Down |               | ۰             |                         |                              | <b>OFF</b>  | Full                         | Full                                  | <b>OFF</b> | Erase        | Edit              |
|                                                        | 9                                                     |                    | Down |               | ٠             |                         |                              | <b>OFF</b>  | Full                         | Full                                  | <b>OFF</b> | Erase        | Edit              |
|                                                        | 10                                                    |                    | Down |               | ۰             |                         |                              | <b>OFF</b>  | Full                         | Full                                  | <b>OFF</b> | Erase        | Edit              |

# **3.5.3.1 登録済子機情報の消去**

登録済子機の消去を行う場合は、任意のSlaveのErase欄「Erase」をクリックすると、機器ナンバーおよびMACアドレ スを示すウィンドウが表示されます。

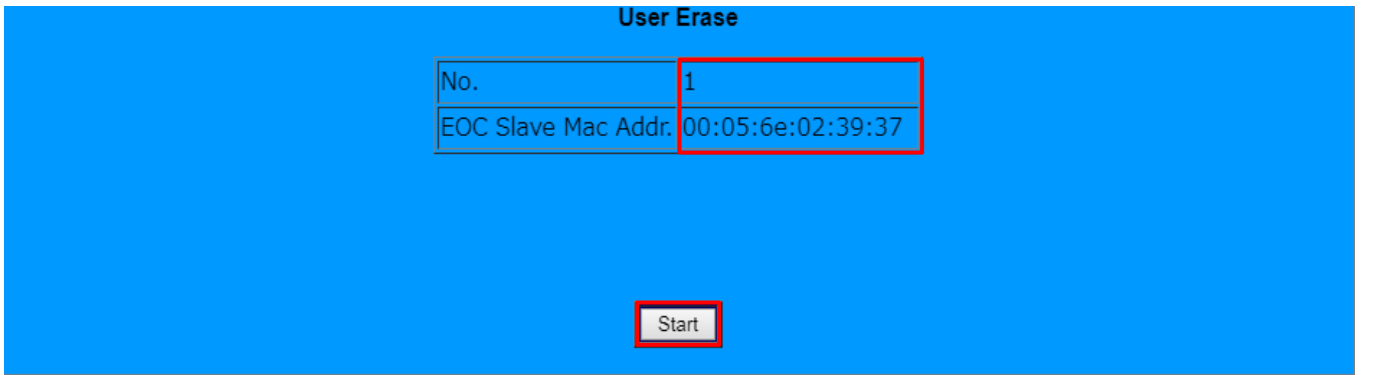

「Start」をクリックすると登録済子機の情報が消去されます。

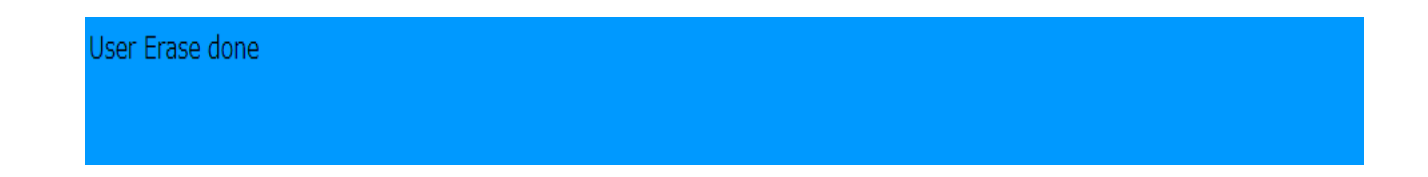

# **3.5.3.2 登録済子機の設定変更**

登録済子機の設定変更を行う場合は、任意のSlaveのEdit欄「Edit」をクリックすると、設定内容を示すウィンドウが表示さ れるので、変更を行う箇所を変更します。

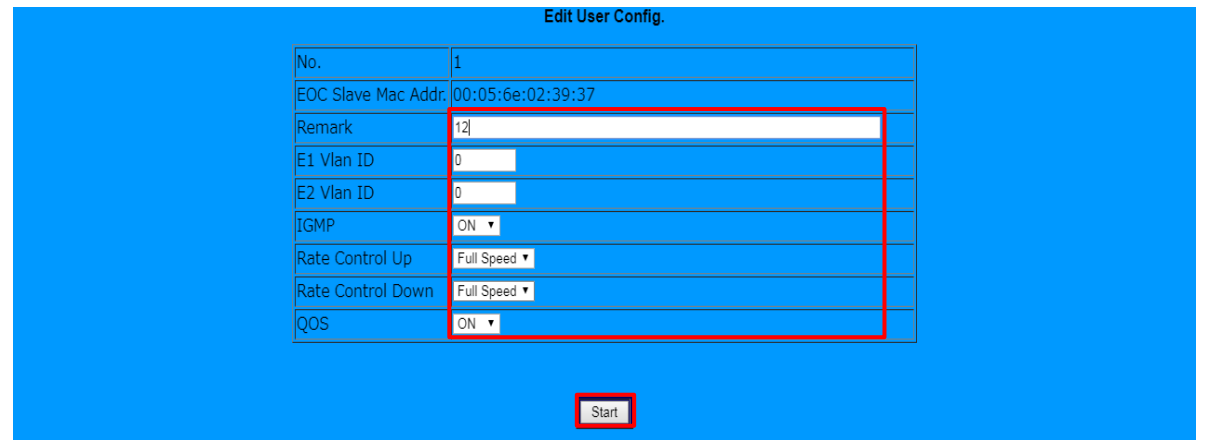

「Start」をクリックすると登録済子機の設定が変更されます。

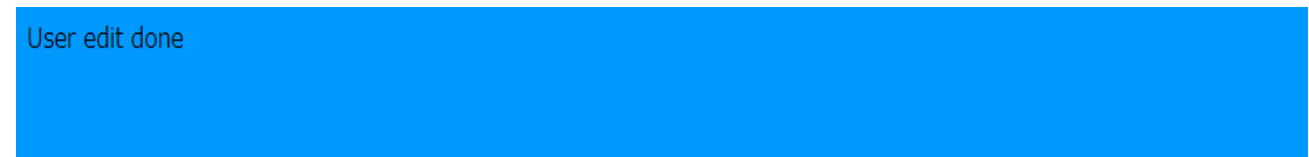

製品設置例:

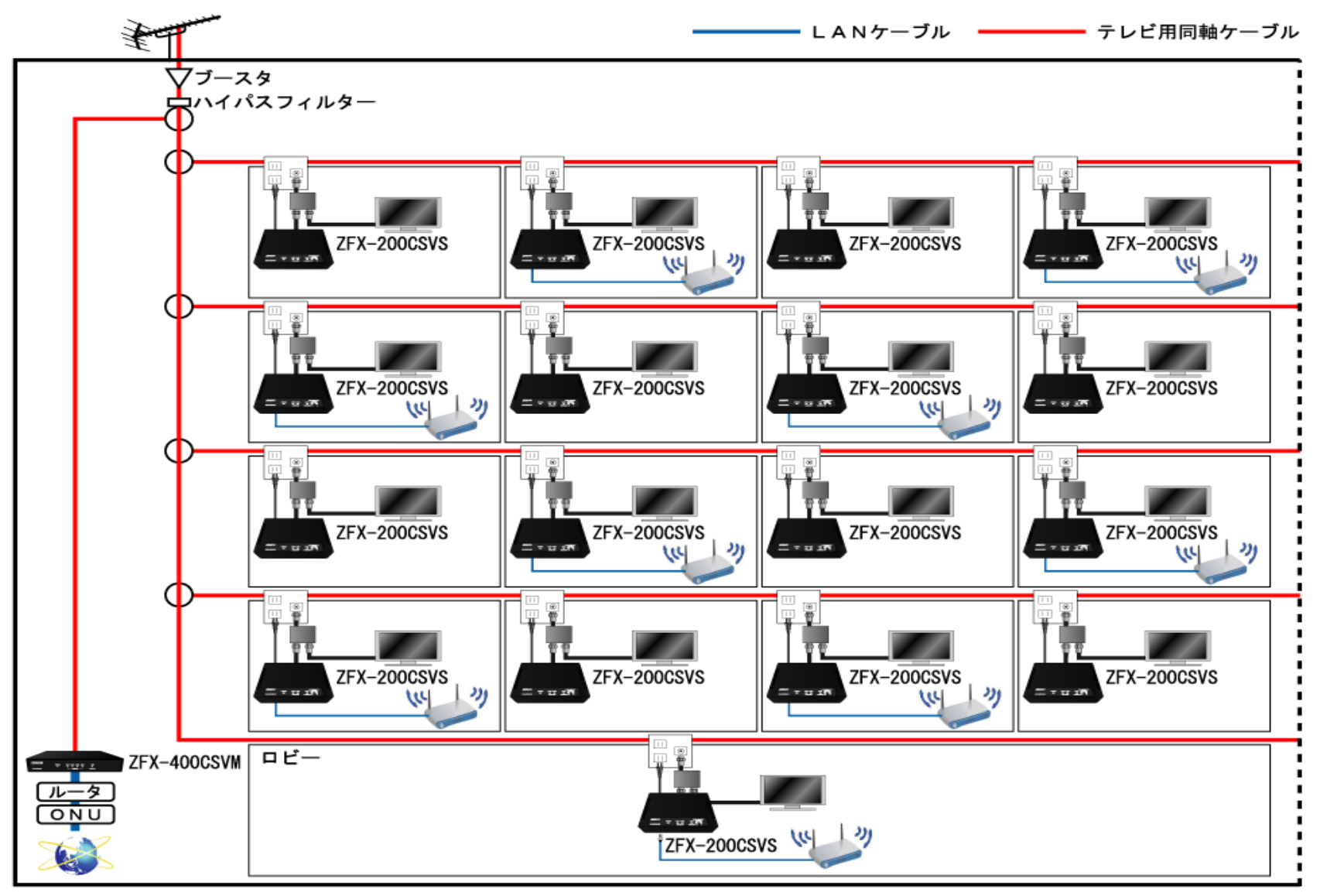

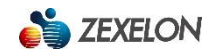

# **親機(ZFX-400CSVM)**

製品仕様:

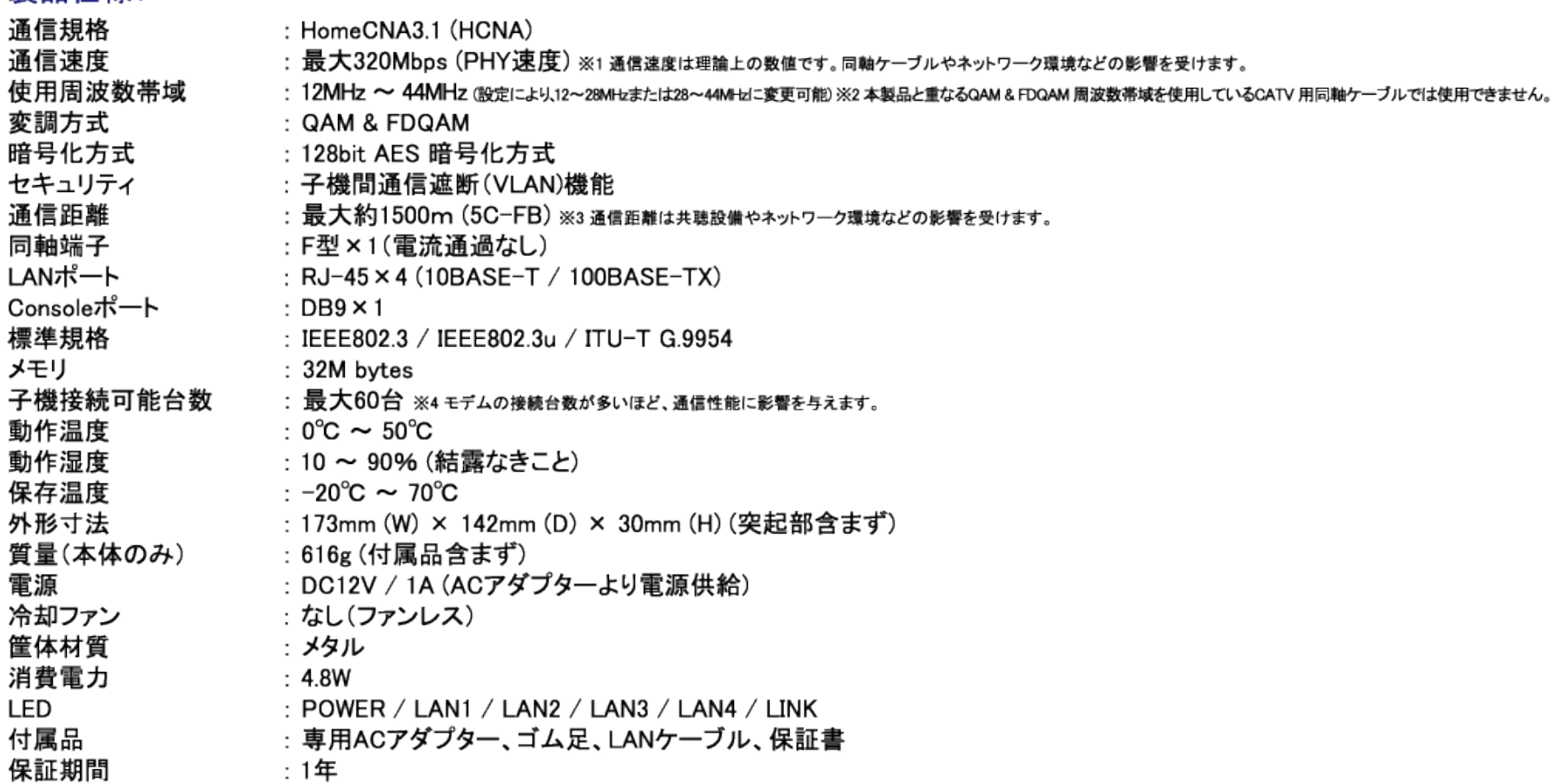

※製品の仕様およびデザインは予告なく変更する場合があります。

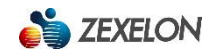

# **子機(ZFX-200CSVS)**

製品仕様:

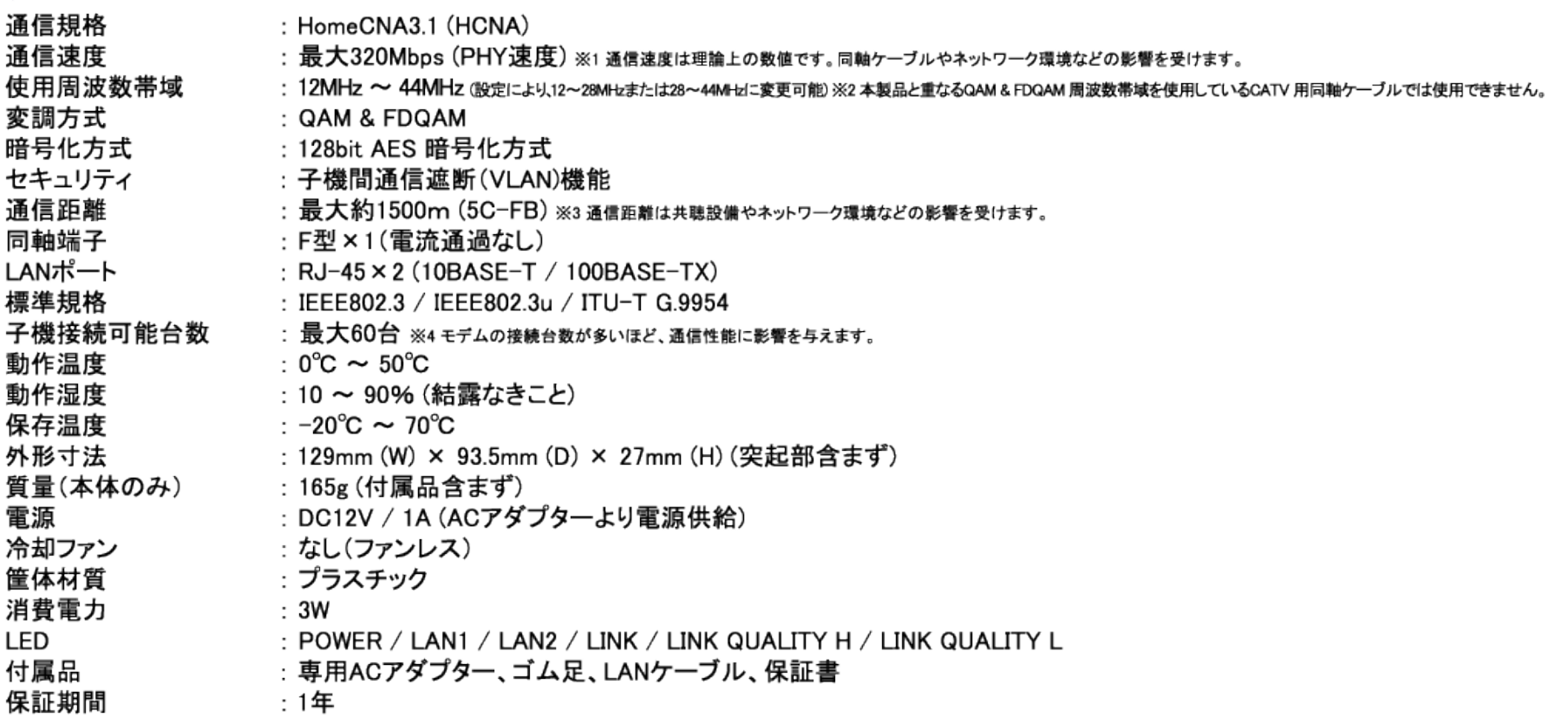

※製品の仕様およびデザインは予告なく変更する場合があります。

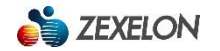

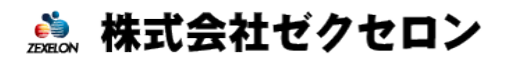

http://www.zexelon.co.jp

【本 社】 〒270-0004 千葉県松戸市殿平賀 195 番地 TEL:047-394-3400 【東京支店】 〒101-0044 東京都千代田区鍛治町 2-4-5 TEL:03-3526-2875 【大阪支店】 〒542-0081 大阪府大阪市中央区南船場 1-3-9 TEL:06-6210-4571 【沖縄事務所】